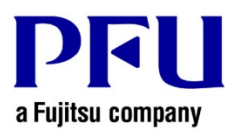

## **Installation Procedure**

The procedure to use when running Magic Desktop Update is described below.

- 1. Points to be Checked Before Installation
	- Download MagicDesktopV10*LXX*wwup.exe from the following URL (*LXX* is the level of the update). http://www.pfu.fujitsu.com/en/products/magicdesktop/download.html
	- If a dialog that confirms how to handle the file appears, select [Save].
		- \* In this case, make a note of the location in which MagicDesktopV10*LXX*wwup.exe is saved.
	- Copy MagicDesktopV10*LXX*wwup.exe to the computer to which the modifications are to be applied.
- 2. How to install
	- Log on to Windows® as a user with Administrators rights (administrative rights for the computer).
	- Exit all of the applications before running MagicDesktopV10*LXX*wwup.exe.
	- Run MagicDesktopV10*LXX*wwup.exe.
		- \* When Windows Vista®, Windows® 7, Windows® 8, Windows® 8.1 or Windows® 10 is used, the [User Account Control] window might appear after MagicDesktopV10*LXX*wwup.exe is run. If this window appears, click [Continue] or [Yes].

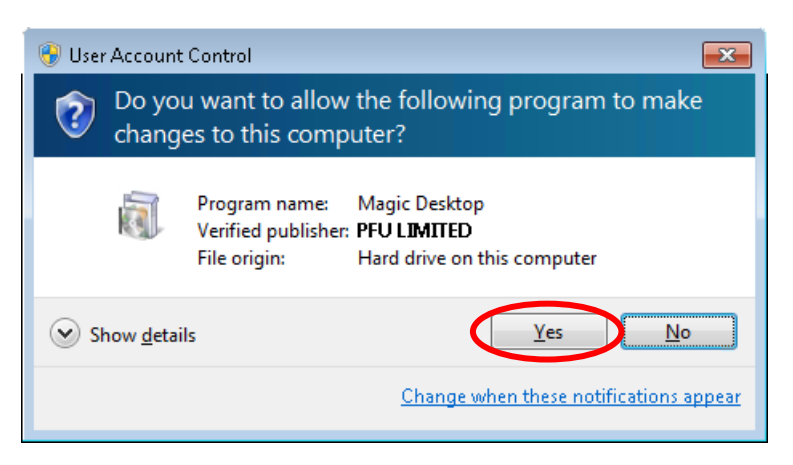

\* Click [Yes] when the following message is displayed.

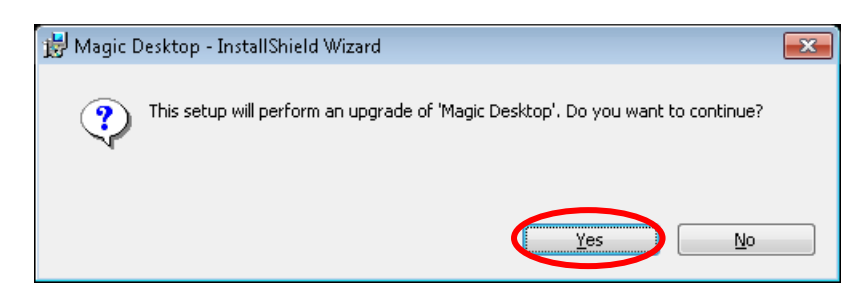

(1) The installer is started, showing the message below. Click [Next].

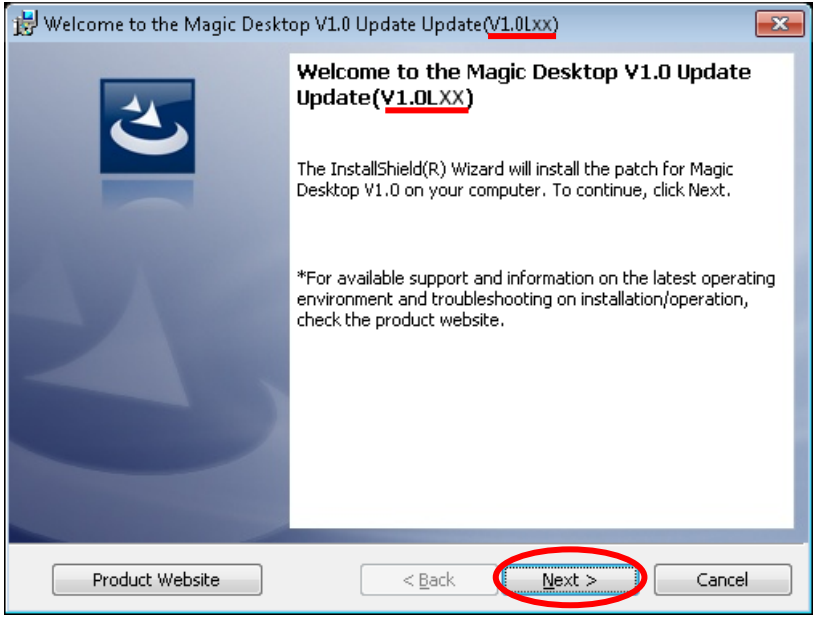

\* Underlined part is the level of the update.

(2) The [License Agreement] window appears.

Read the license agreement carefully.

If you accept the terms in the license agreement, select the [I accept the terms in the license agreement] checkbox and click the [Next] button.

If you do not accept the terms in the license agreement, click [Cancel] to stop installation.

To use this product, you need to accept the terms in the license agreement.

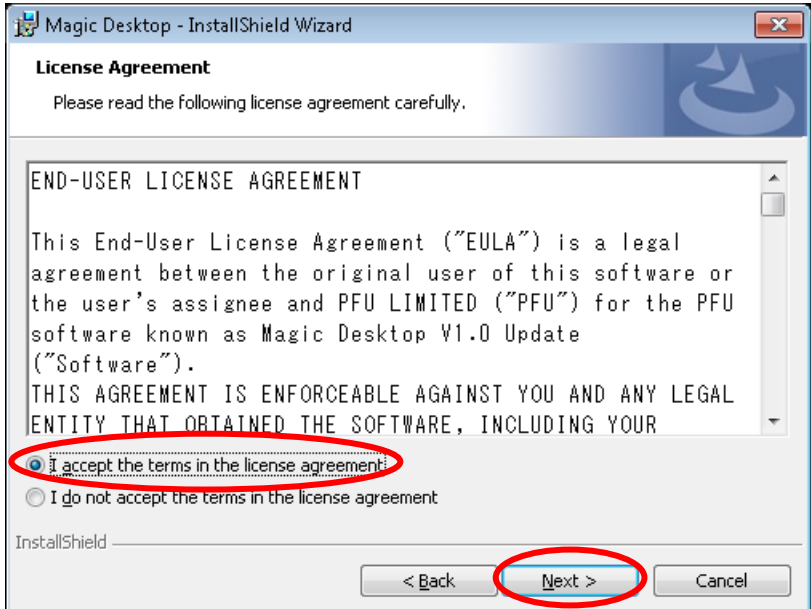

(3) The window below appears. Click [Install] to start installation.

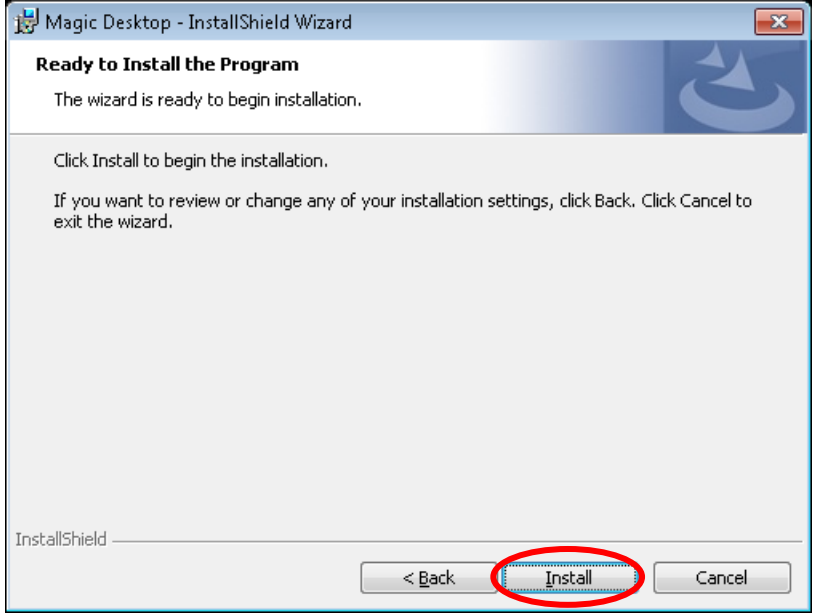

\* The following message is displayed when the programs related to Magic Desktop have been started.

When Windows Vista®, Windows® 7, Windows® 8, Windows® 8.1 or Windows® 10 is used, exit active programs and then click the [OK] button to continue installation.

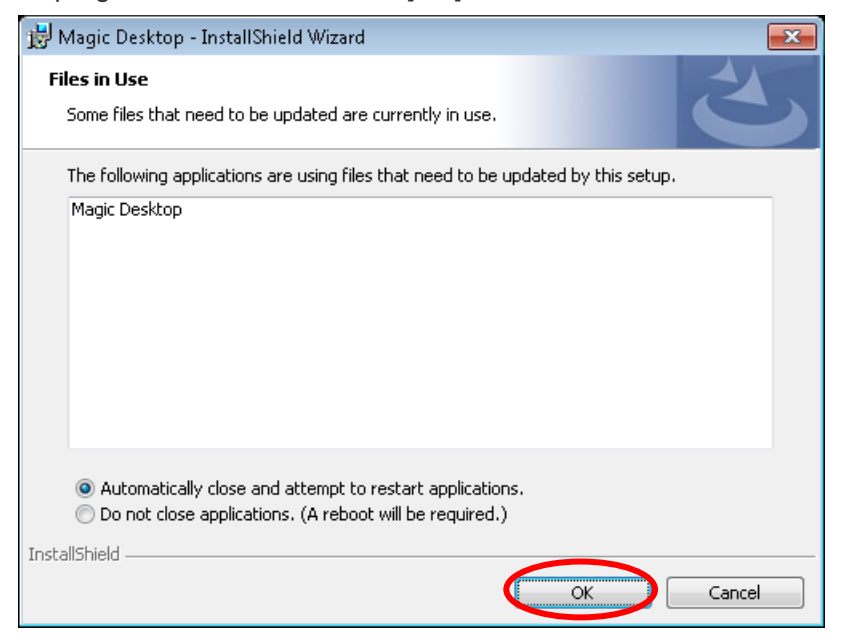

When Windows® XP is used, exit active programs and then click the [Retry] button to continue installation.

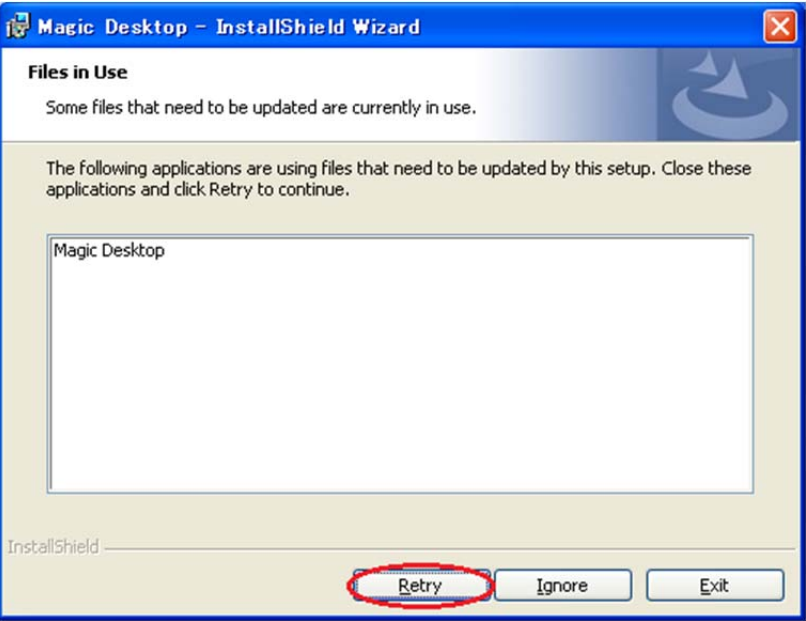

(4) When installation of the Magic Desktop V1.0 update is complete, the window appears to indicate that installation is complete. Click [Finish] to finish installation.

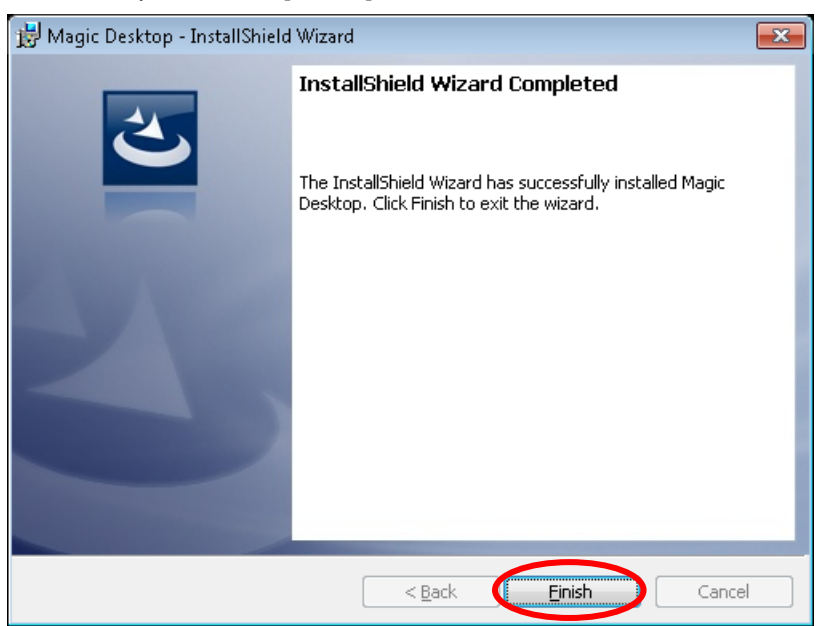